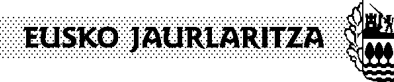

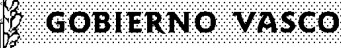

**INGURUMEN, LURRALDE PLANGINTZA ETA ETXEBIZITZA SAILA**

Ingurumen Sailburuordetza *Natura Ondare eta Klima Aldaketaren Zuzendaritza*

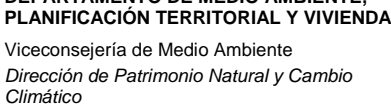

**DEPARTAMENTO DE MEDIO AMBIENTE** 

# **INDICACIONES PARA ACCEDER Y CUMPLIMENTAR EL FORMULARIO DE SOLICITUD**

**NOTA IMPORTANTE:** Los **centros públicos** deberán seguir las instrucciones del *Anexo 1* antes de iniciar la cumplimentación de la solicitud.

1- El primer paso tras acceder a través de "Mi carpeta", consiste en identificarse como titular o representante.

### Solicitud electrónica - Agenda 21 Escolar Código: 0038406 OPCIONES + & MI PERFIL  $\overline{1}$ Identificarse Rellenar los datos Adjuntar los documentos Firmar y envia En primer lugar, especifique si actúa en su nombre (como titular) o en representación de otra persona o entidad (como representante). Después, introduzca en la solicitud los datos que le correspondan: como titular o como representante. Solicitante  $\odot$  Titular  $\bigcirc$  Representante **SIGUIENTE**

2- Tras la selección de la opción correcta, se abrirá una pantalla con los **datos personales** del titular solicitante y su representante. Estos datos vendrán automáticamente cumplimentados.

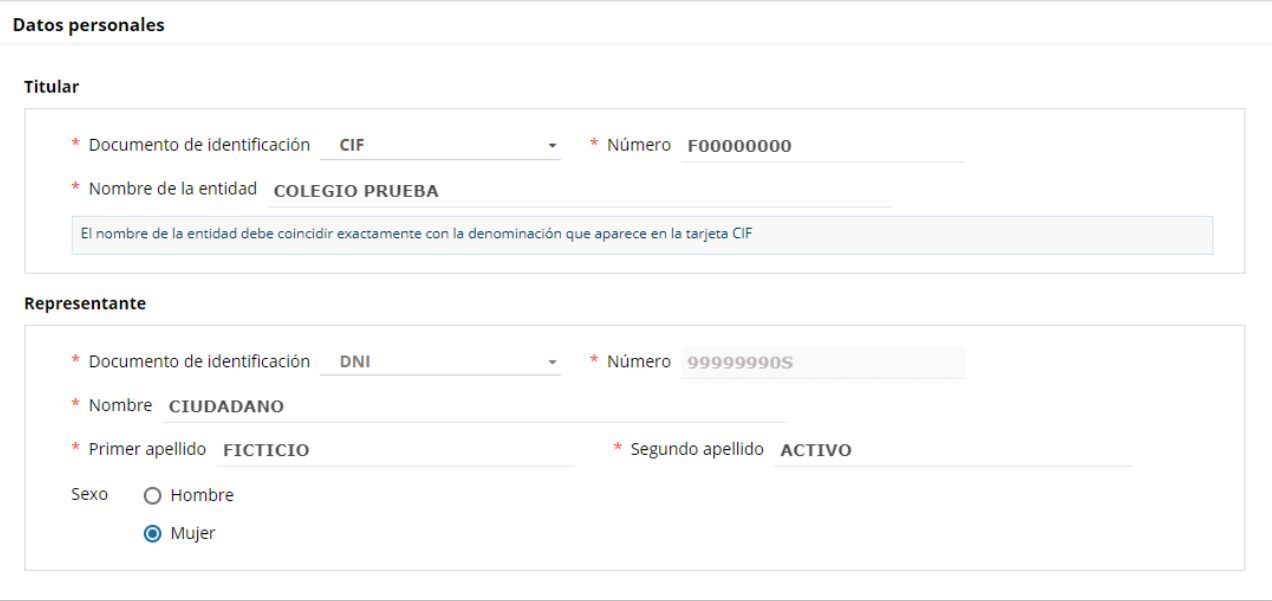

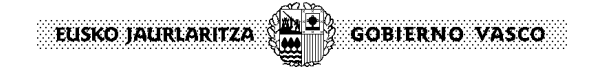

3- Habrá que seleccionar **la provincia** donde constan los datos fiscales de la entidad solicitante, facilitándose para ello un desplegable con las opciones posibles.

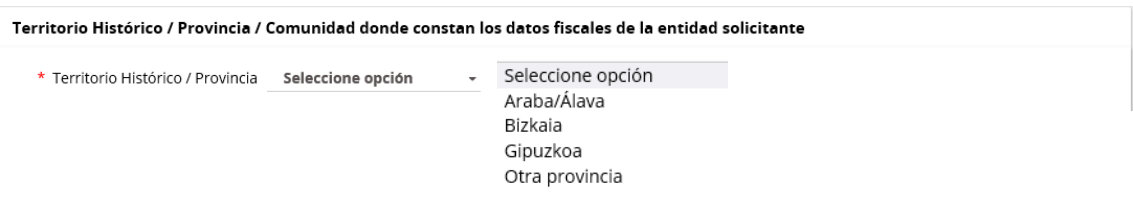

4- Con relación a los **canales de notificación y comunicación**, será imprescindible facilitar la dirección de correo electrónico (el número de móvil será opcional). Adicionalmente, la entidad solicitante seleccionará el idioma en el que se practicarán dichas notificaciones. Tanto el correo electrónico como idioma pueden ser modificados en cualquier momento a lo largo de todo el proceso.

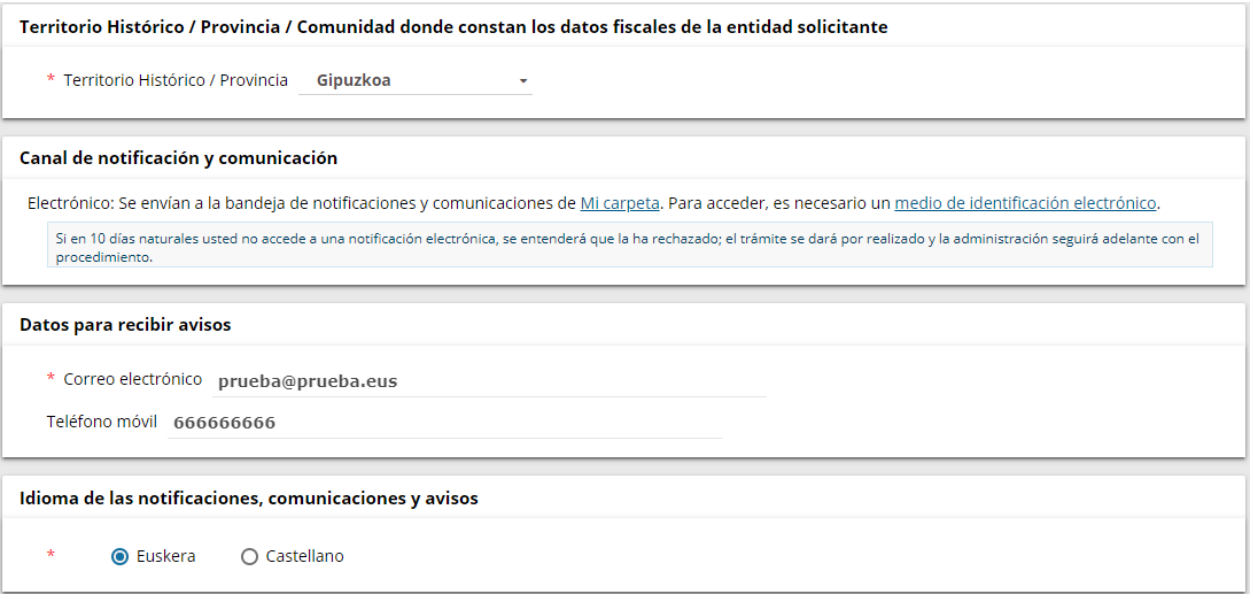

5- Una vez rellenados los datos generales, desplegaremos en la parte inferior de la pantalla, una opción denominada **"Datos de la actuación subvencionable solicitada".** Para ello será suficiente hacer click sobre la misma.

EUSKO JAURLARITZA **GOBIERNO VASCO** 

6- Dentro de este nuevo apartado, primeramente, se solicitarán los **datos del centro escolar.** En esta sección es importante tener en consideración que el código del centro siempre va a tener 6 dígitos.

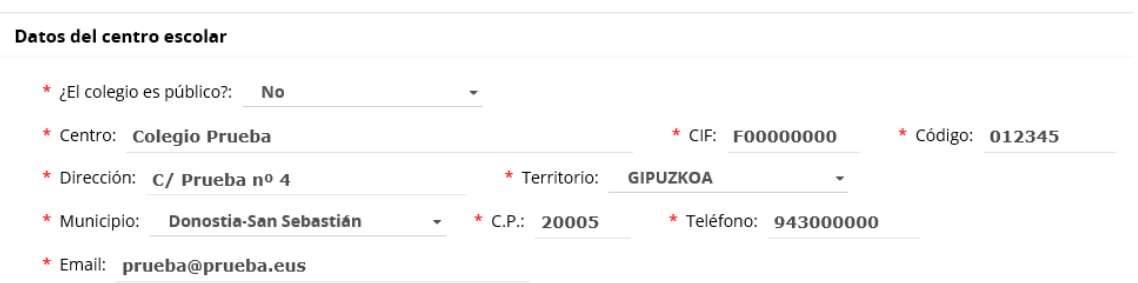

7- Con relación a los **datos del proyecto,** se solicitarán el título del expediente, el título del proyecto y los datos del coordinador/a.

**Importante:** El título del expediente tiene que ir cumplimentado en la forma que se especifica en el ejemplo, de lo contrario, el sistema no permitirá continuar con la solicitud.

La figura del coordinador/a será única; es decir, solo se admitirá una única persona y sus datos serán obligatorios.

#### **Datos del proyecto**

andre de enero

- CÓDIGO DEL CENTRO (6 dígitos)\_NOMBRE DEL CENTRO, Ejemplo: 012345\_COLEGIO PRUEBA
- \* Título del expediente: 012345\_COLEGIO PRUEBA
- \* Titulo del proyecto: CONSERVEMOS EL MEDIO AMBIENTE
- \* Nombre y Apellidos coordinador: NOMBRE COORDINADOR APELLIDO1 APELLIDO2
- \* Email coordinador: COORDINADOR@PRUEBA.EUS
- \* Teléfono coordinador: 943000001
- 8- El siguiente paso consiste en definir el grupo de apoyo del proyecto. La apariencia de esta sección será la siguiente:

No se podrán añadir los datos de las personas que forman parte del grupo de apoyo click-ando directamente en la tabla. Para introducir los mismos, habrá que seleccionar la opción "Añadir" y cumplimentar los siguientes campos. Para trasladar los datos a la tabla habrá que hacer click sobre "Aceptar".

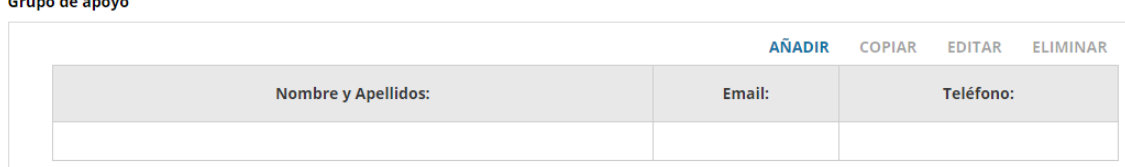

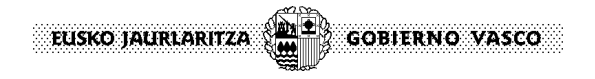

Actividades previstas del proyecto

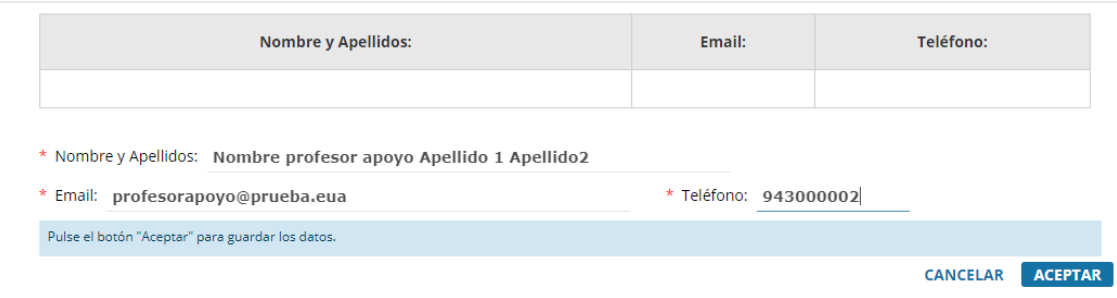

### Se podrán añadir tantos profesores/as como sea necesario

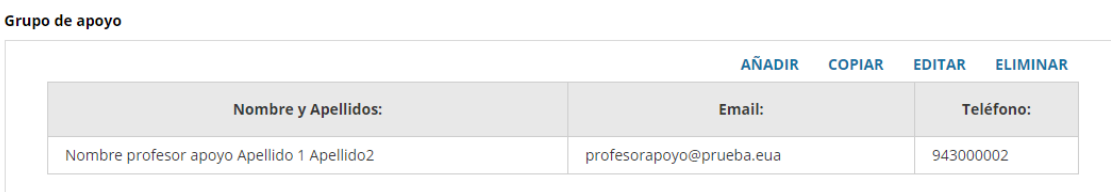

9- A continuación, se indicará el **número de alumnos/as del centro y los/las participantes en el proyecto** por etapas educativas. Los cálculos totales serán automáticos.

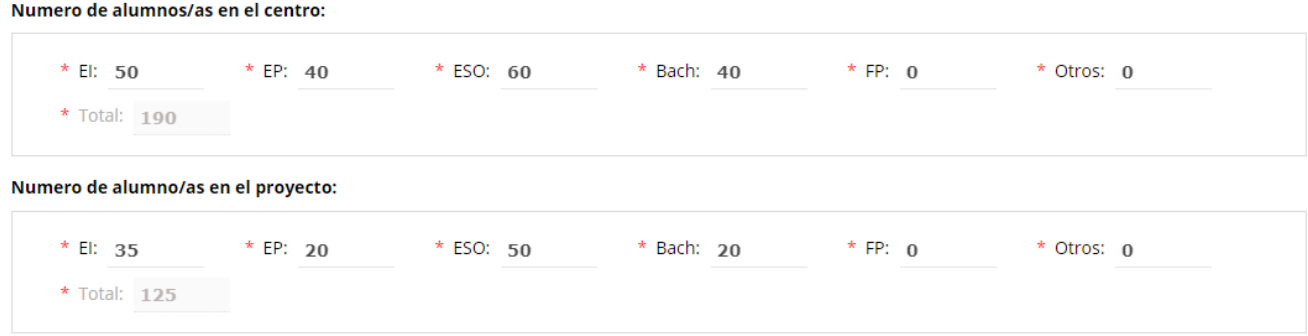

10- Este nuevo apartado se centra en las **actividades previstas para el proyecto.** Para ello se solicitará el nombre de la actividad y una breve descripción en la que se relacione la misma con el proyecto A21E. La descripción no admitirá más de 200 caracteres.

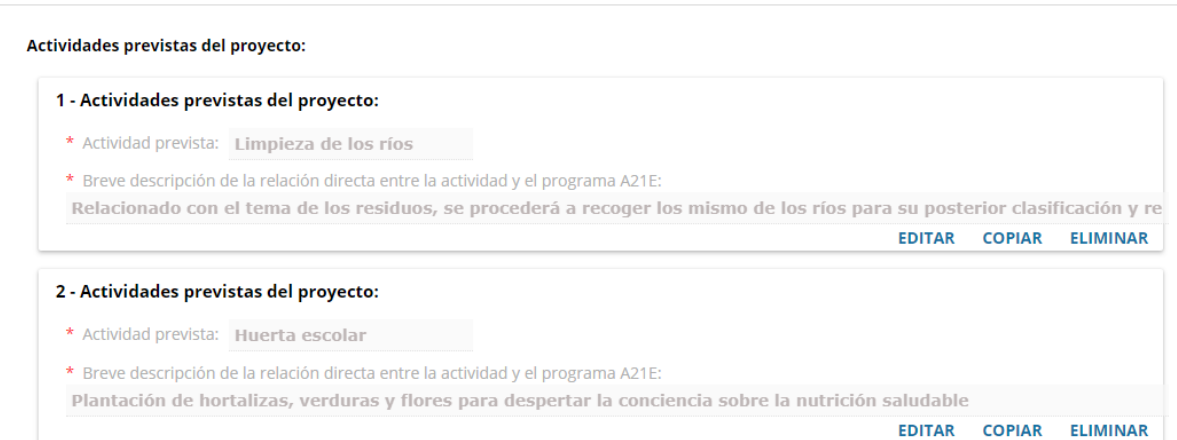

EUSKO JAURLARITZA **GOBIERNO VASCO** 

Se podrán añadir tantas actividades sean necesarias haciendo click sobre el botón "Añadir" que se activará al incorporar la primera actividad.

11- El siguiente apartado recoge los **datos económicos** previstos del proyecto.

Es importante no volver a incorporar la subvención solicitada a este departamento en los campos "Otras subvenciones" y "Otros ingresos" dentro del apartado "Resto de ingresos" para evitar duplicidades.

En el apartado de gastos previstos, se podrán añadir cuantos sean necesarios, especificando para cada uno de ellos la denominación del gasto y el importe del mismo.

Para ello, se hará click sobre el botón "Añadir" desplegándose los siguientes campos rellenables, los cuales se trasladarán automáticamente a la tabla previamente indicada.

Tanto en el caso de los ingresos como de los gastos, los totales se calcularán automáticamente.

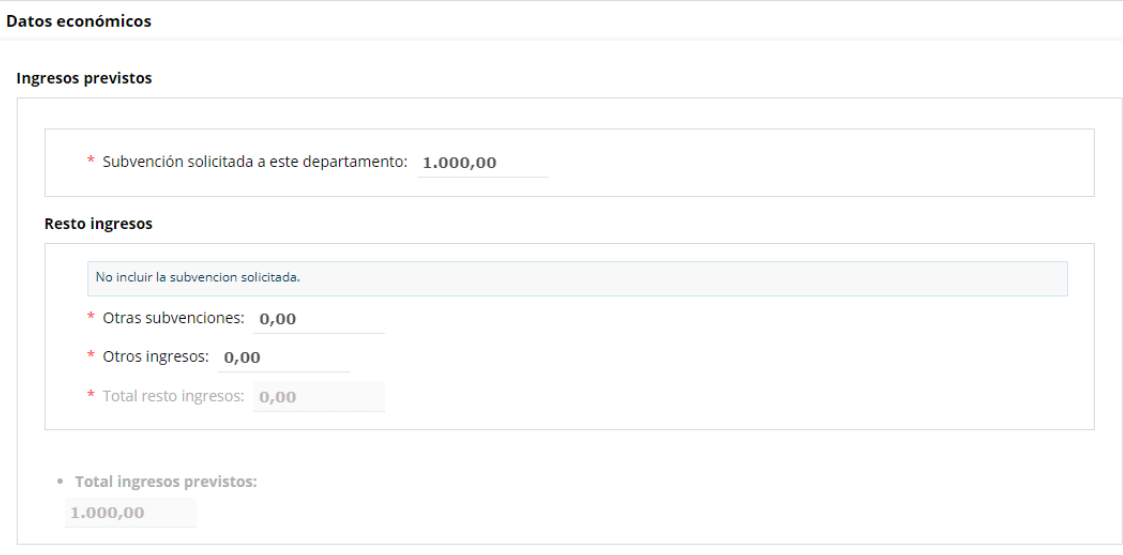

**Gastos previstos** 

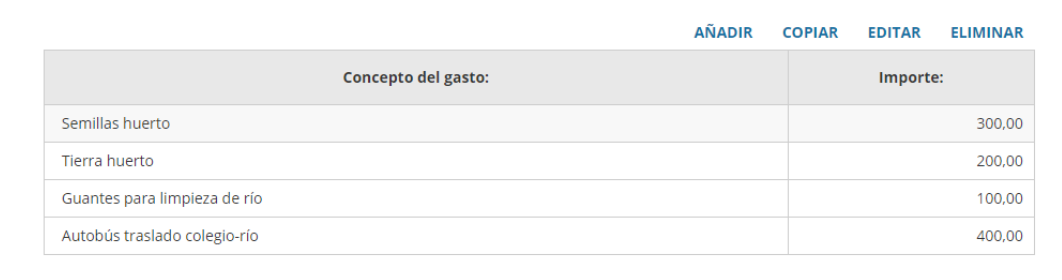

• Total gastos previstos:

 $1.000,00$ 

12- Para concluir la solicitud, será necesario rellenar el apartado **declaraciones responsables.** Para acceder al mismo será suficiente con seleccionar la opción del cuadro azul situada en el pie de página.

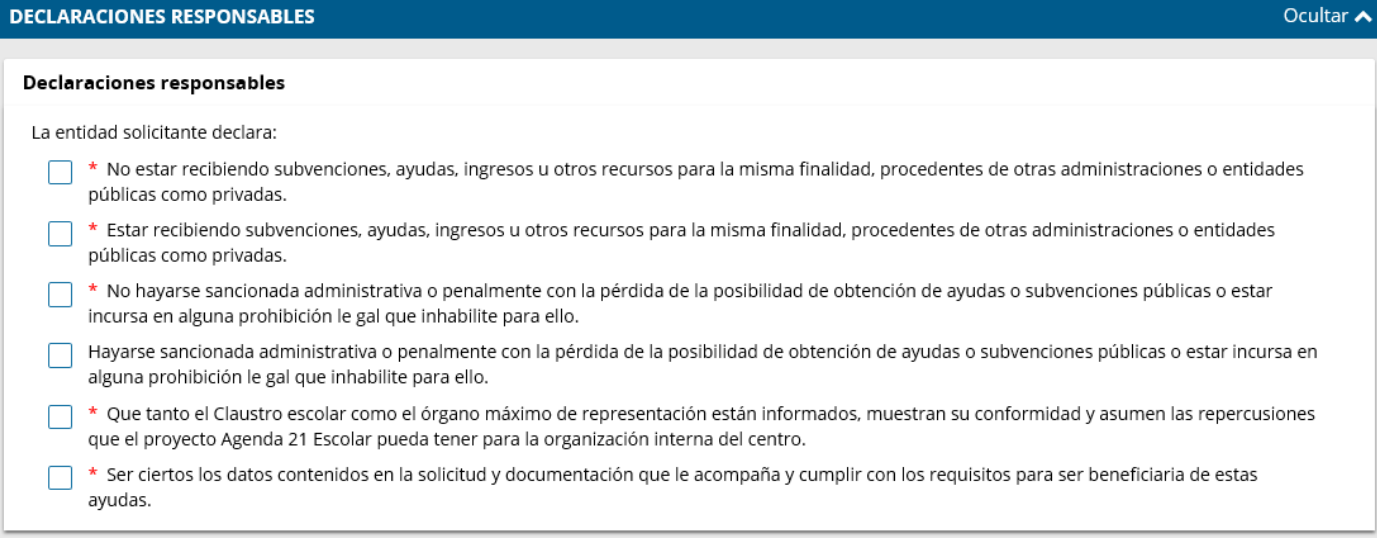

13- Antes de proceder al envío, se facilitará a los interesados la opción de **aportar la documentación que consideren oportuna**. En aquellos casos en que sea de obligado cumplimiento aportar la representación, se hará desde el apartado concreto habilitado para ello.

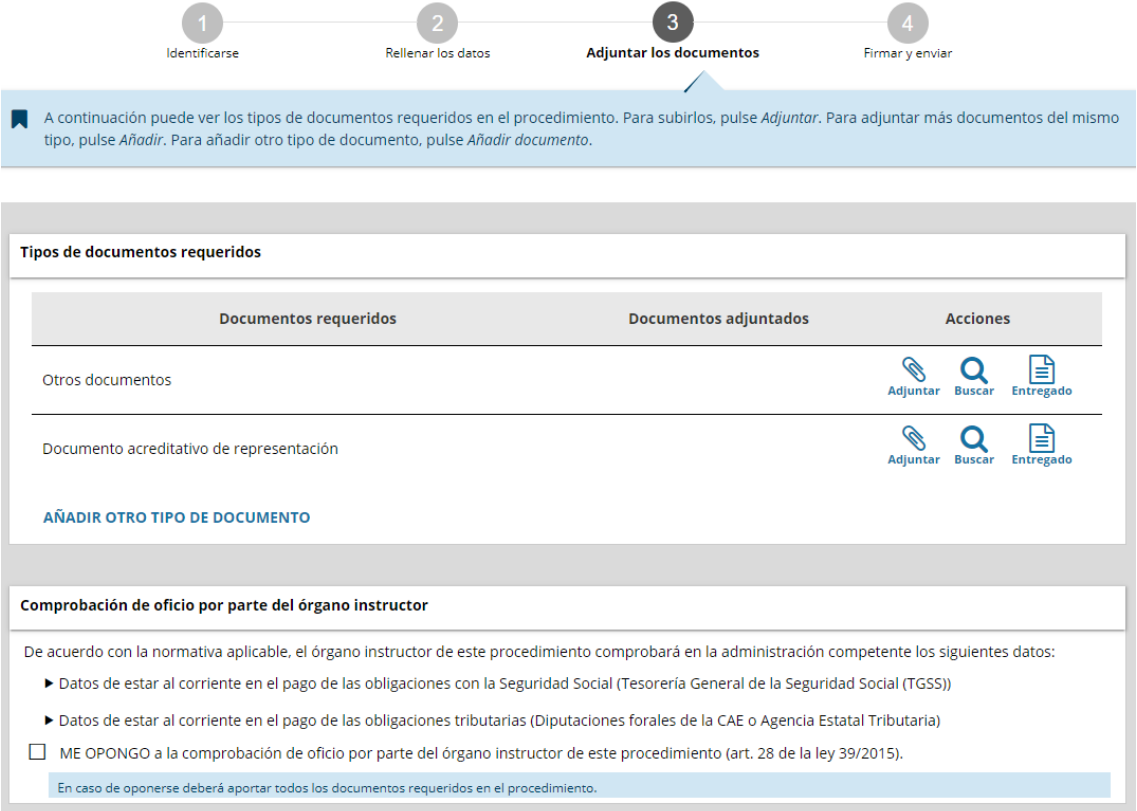

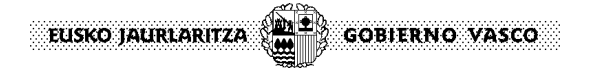

# *ANEXO 1***: Acceso a la Sede electrónica para centros públicos**

### **Nota importante:**

Antes de iniciar el proceso de solicitud, será imprescindible que la persona representante del centro (director/a) posea algún medio de identificación electrónica admitido para poder iniciar la tramitación. En el siguiente enlace podrá obtener toda la información relativa tanto a la obtención de la identificación como al funcionamiento de la Sede electrónica para realizar el resto de los trámites del expediente.

<https://www.euskadi.eus/mi-carpeta/web01-sede/es/>

Se facilita en la web del Departamento un modelo para acreditar la representación y aportarlo en el trámite de la solicitud. En este mismo modelo, se podrá autorizar a otra persona para gestionar el expediente.

El acceso a la solicitud se realizará desde la página web del Departamento de Medio Ambiente, Planificación Territorial y Vivienda, en Educación Ambiental [http://www.euskadi.eus/gobierno](http://www.euskadi.eus/gobierno-vasco/educacion-ambiental/)[vasco/educacion-ambiental/,](http://www.euskadi.eus/gobierno-vasco/educacion-ambiental/) clicar sobre la pestaña Subvenciones:

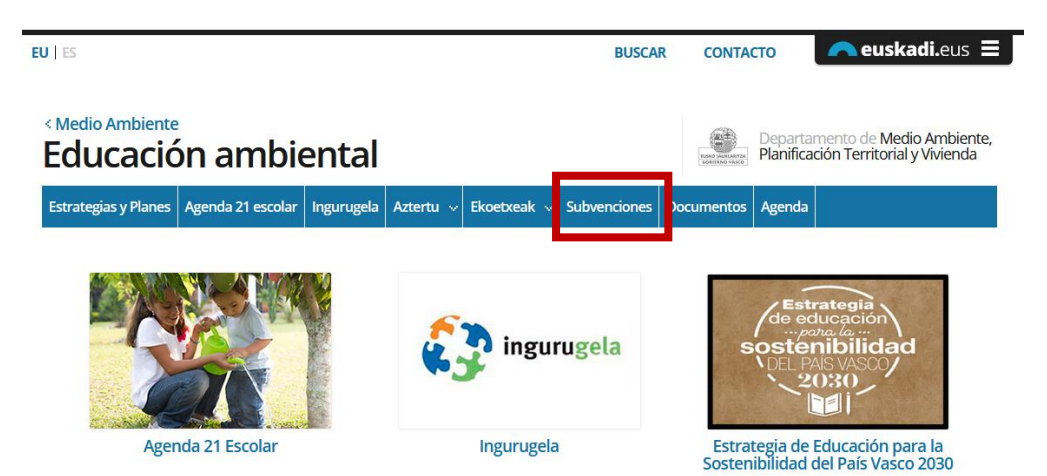

Tras realizar la solicitud se creará un expediente. El resto de los trámites relacionados con Agenda 21 se harán a través de la Sede electrónica (en el apartado Mi carpeta) dentro del expediente creado <https://www.euskadi.eus/sede-electronica/>

Al acceder al formulario online de la solicitud, los centros escolares deberán identificarse como representantes (la segunda opción).

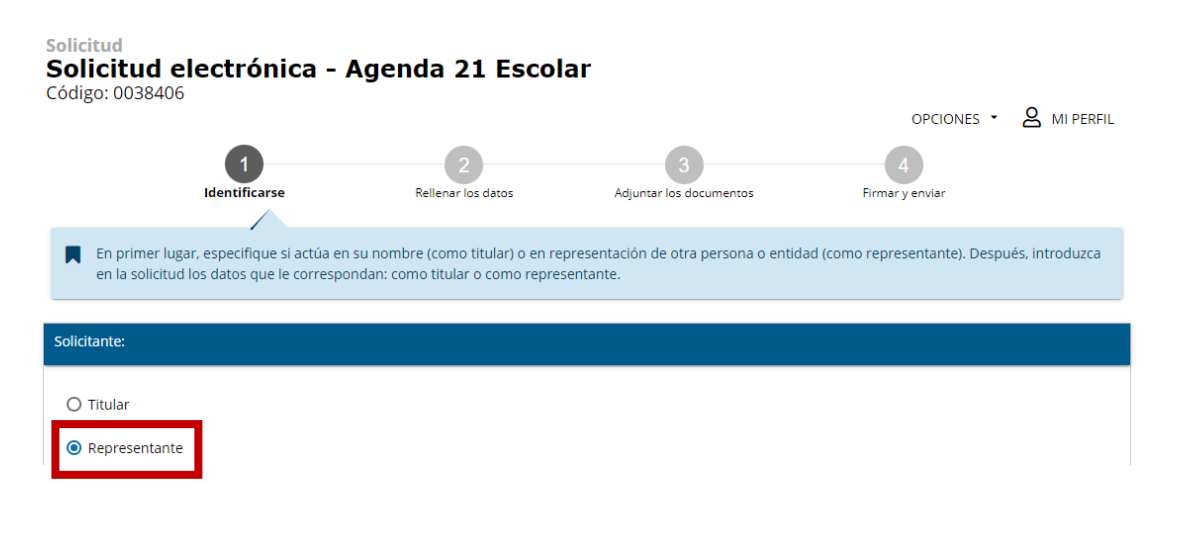

EUSKO JAURLARITZA (**1911) GOBIERNO VASCO** 

En este momento, al actuar en representación del centro escolar, el nombre del mismo no aparecerá en la pantalla, se deberá pasar a la siguiente sin seleccionar ninguna opción.

La persona representante del centro escolar acreditará su representación aportando para ello un documento de representación tras completar todos los datos de la solicitud y en el apartado propio para adjuntar la documentación. El modelo de representación facilitado en la web podrá ser utilizado en este trámite.

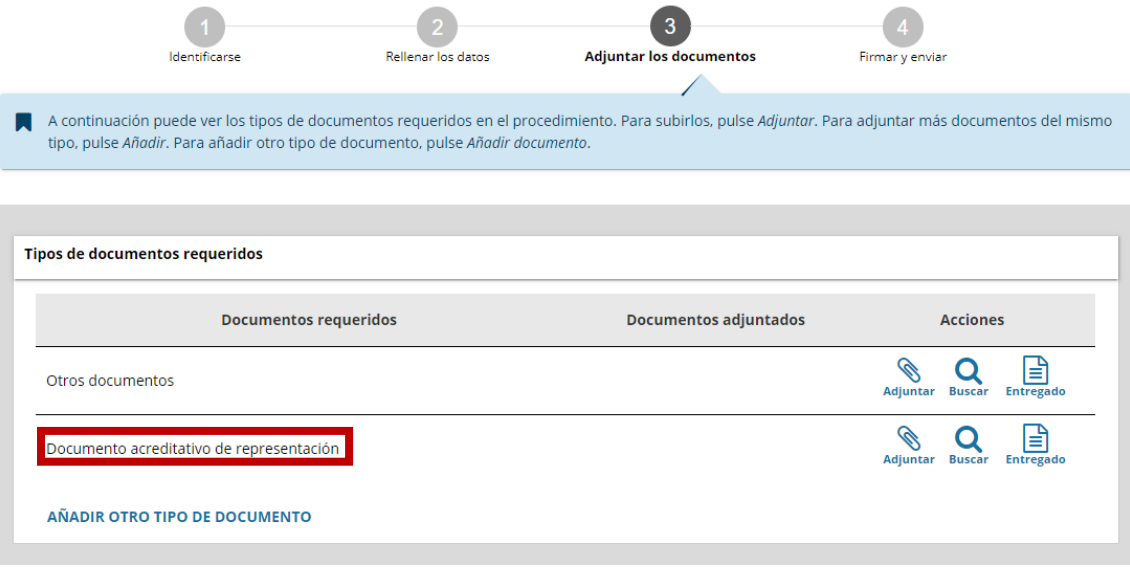